# **How do I download the Canvas Parent app on my iOS device (iPhone/iPad)?**

Download the Canvas Parent app on your iOS device to engage in your child's education. The images in this lesson are shown for a phone display, but unless otherwise noted, tablet displays mirror the same steps.

# **Step 1: Open App Store**

Open your iOS device and tap the **App Store** icon.

## **Step 2: Search for App**

In phone devices, tap the **Search** icon at the bottom of the screen.

In tablet devices, tap the **Search** field at the top of the App Store.

In the search field, type **Canvas Parent** in the search field. Tap the full name when it appears.

## **Step 3: Install App**

Tap the **Get** button.

### **Install App**

Tap the **Install** button. **Note:** The App Store may ask for your App Store password to download the app.

### **Step 4: Open App**

When the app has downloaded and installed onto your iOS device, you can access the app immediately by tapping the **Open** button.

### **Step 5: View App on iOS Home Screen**

You can also open the app on your iOS home screen by tapping the **Canvas Parent** icon.

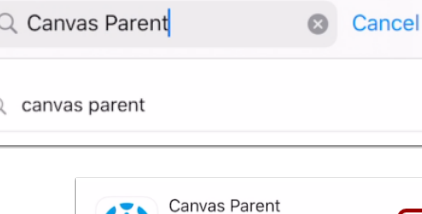

S

Apps

ية

Arcade

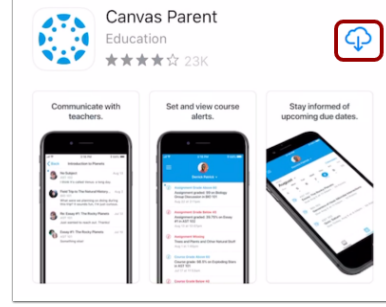

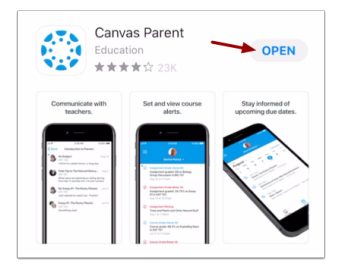

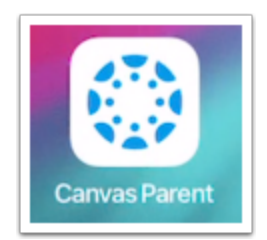

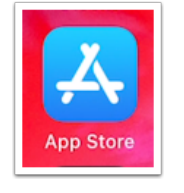

п Today á

Games

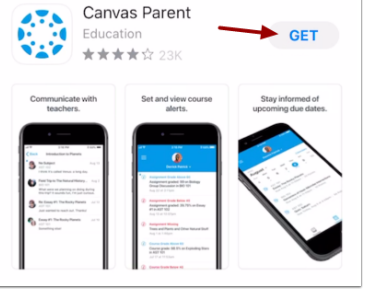

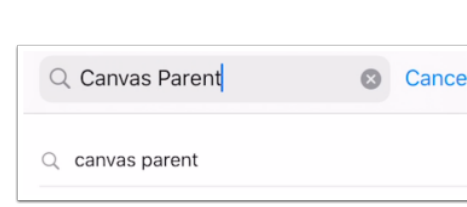

# **How do I create an account in the Canvas Parent app on my iOS device (iPhone/iPad)?**

In the Canvas Parent app, you can create a Canvas observer account to view student course information. If you already have an account, you can log in to the [Parent](https://community.canvaslms.com/t5/Canvas-Parent-iOS-Guide/How-do-I-log-in-to-the-Canvas-Parent-app-on-my-iOS-device-with-a/ta-p/2064) app. To link yourself to a student, you will need to enter a student-specific pairing code that will link you to the student. Pairing codes are valid for seven days. Students can [generate](https://community.canvaslms.com/docs/DOC-15036-4212938128) pairing codes from their User Settings. Depending on institution permissions, admins and instructors may also be able to generate pairing codes.For more information on pairing codes, view the Pairing Codes - [Frequently](http://bit.ly/cnvs-pairing-codes-faq) Asked Questions PDF.

**Canvas Paren** 

What's your school's name?

Ø

American Academy of Innovation UT - Parent erican Academy of Innovation UT -

 $\epsilon$  Back

 $utah$ 

Students/Teachers

### **Step 1: Open App**

Open your device and tap the **Canvas Parent** icon. To find your institution, tap the **Find School** button.

### **Step 2: Find Institution**

Enter **Charleston County School District - Parents**. When the full name appears in the search list, tap the name.

### **Step 3: Create Account & Account Credentials**

Click Create Account

Enter your name in the **Your Name** field [1]

Enter your email address in the **Your Email** field [2].

Then create a new password by entering it in the **Password** field [3].

Confirm your new password in the **Re-enter Password** field [4].

### **Step 4: Enter Pairing Code**

Enter the six-digit alphanumeric pairing code for the student you want to link to in the **Student Pairing Code** field.

#### **Notes:**

- **During LEAP Week your child left school with their login information and pairing code.**
- Students can [generate](https://community.canvaslms.com/docs/DOC-15036-4212938128) pairing codes from their User Settings. Depending on institution permissions, admins and instructors may also be able to generate pairing codes.
- After your account is created, you can link [additional](https://community.canvaslms.com/t5/Canvas-Parent-iOS-Guide/How-do-I-link-additional-students-to-my-account-in-the-Canvas/ta-p/2075) students to your account in the Parent app.

### **Step 5: Complete Registration**

To complete your registration, agree to the Terms of Use and Privacy Policy [1]. Then tap the **Start Participating** button [2]. View Parent App.

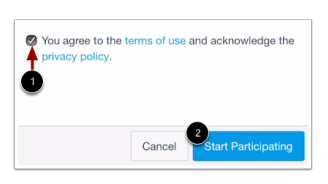

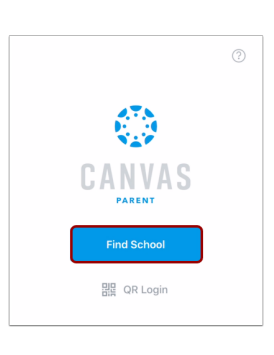

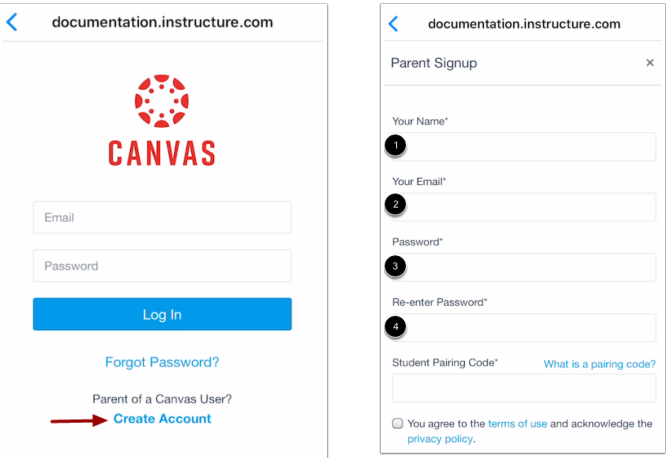

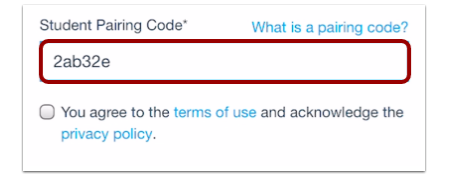

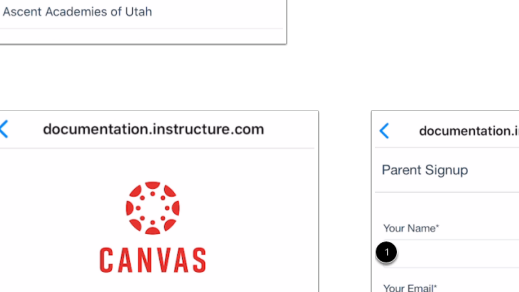